## **Инструкция по заполнению форм:**

# **«ГорячПитан» и «ГорячПитанИтог»**

1. Для добавления отчетов нажимаем «Действия» → «Добавить». Формы отчетов расположены в каталоге «Школы»: в левой части экрана выбираем каталог «Школы», в правой – необходимый отчет. Нажимаем «ОК».

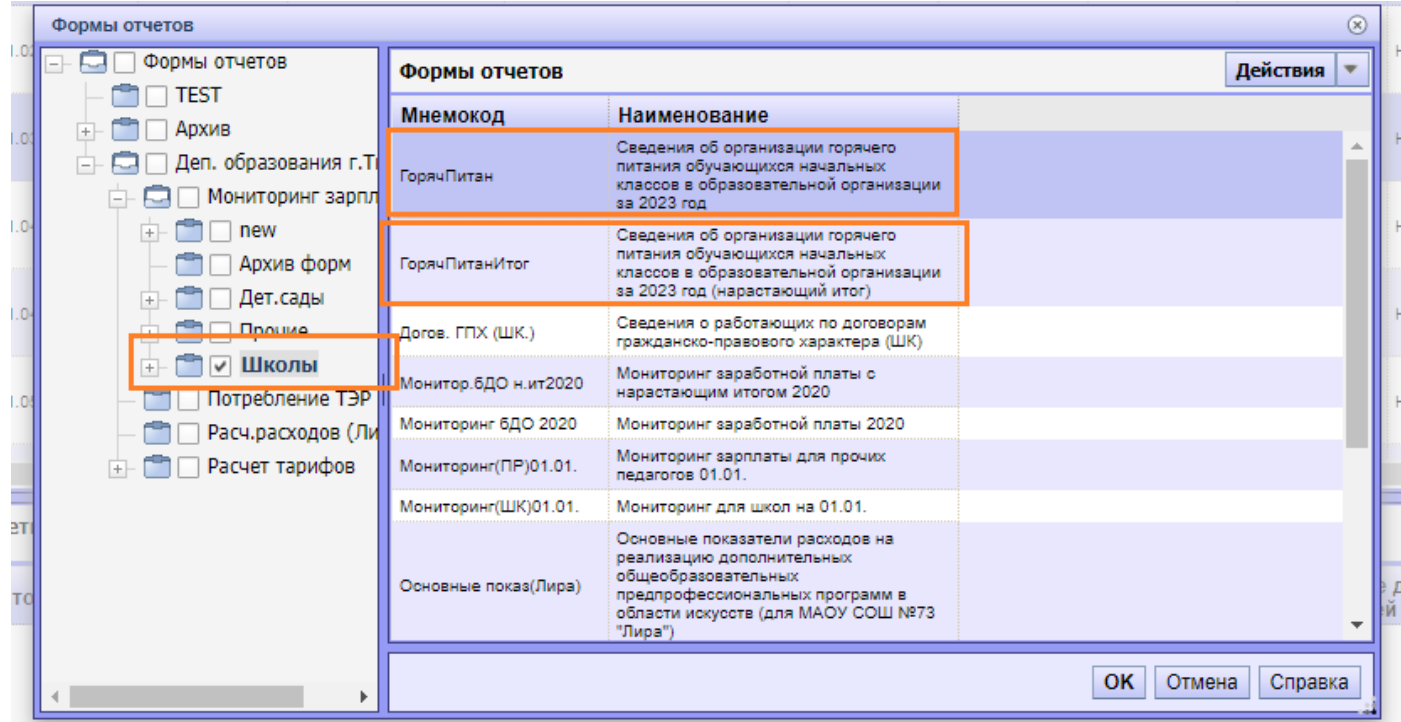

2. В отчете добавляем строки (ПКМ → «Таблица» → «Добавить строку»).

### **3. Заполнение Раздела №1:**

## В графе №1 из словаря выбираем класс:

Сведения об организации горячего питания

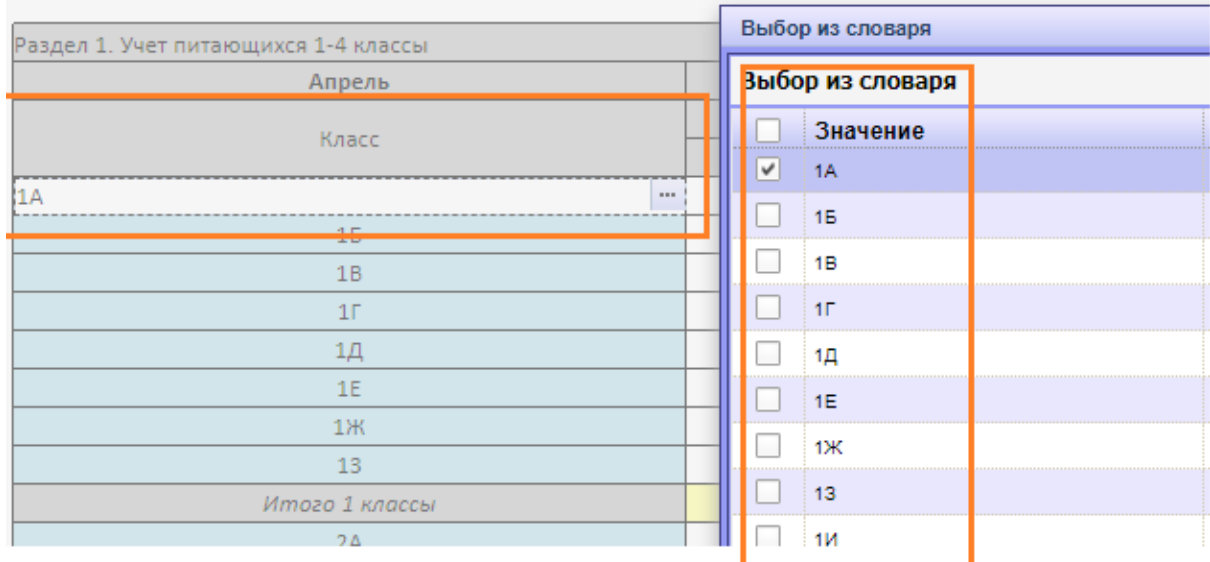

Далее на каждый день месяца заполняются данные о стоимости питания:

- Цифры от 1 до 31 в верхней строке означают день заданного месяца.
- Сведения в столбцы с обозначением «П» вносятся ежедневно в дни учебных занятий и подразумевают под собой данные о списочном количестве обучающихся (численность детей, обучающихся в общеобразовательной организации на основании приказов, списков о зачислении, за исключением обучающихся, осваивающих общеобразовательные программы на дому).
- Сведения в столбцы с обозначением «Ф» вносятся ежедневно в дни учебных занятий и подразумевают под собой данные о количестве обучающихся того или иного класса фактически обеспеченных горячим питанием (горячим завтраком).

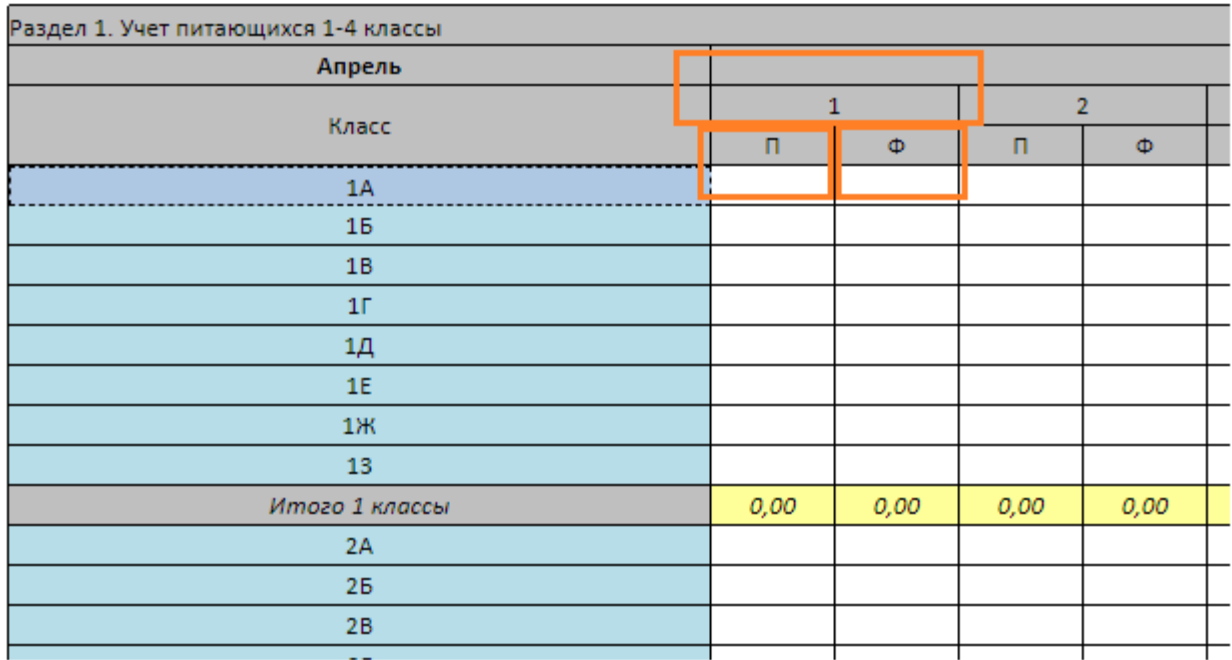

#### Сведения об организации горячего питания

#### **4. Заполнение раздела №2:**

Во втором разделе необходимо заполнить строки: «Cтоимость питания по Меню» и «Фактическая стоимость питания дня».

Остальные строки считаются автоматически.

**5.** После заполнения всех необходимых полей выполняем перерасчет **«Мониторинг»** и ОБЯЗАТЕЛЬНО сохраняем все занесенные значения нажав внутри формы на дискетку или ПКМ → **«Сохранить значения».**

Отчет по форме **«ГорячПитанИтог»** считается автоматически при выполнении перерасчета **«Мониторинг».** После перерасчета нажимаем ПКМ → **«Сохранить значения».**